## **Шагналд тодорхойлох**

Нэр дэвшигчийг шагналд тодорхойлох үйлдлийг хийхдээ дараах алхамчилсан зааврын дагуу хийнэ: Үүнд:

- 1. **ШАГНАЛ** модулийг сонгож орно.
- 2. **НЭР ДЭВШИГЧ** мэдээллийн хэсэг рүү орно.
- 3. Цонхны баруун дээд талд байрлах **Шагналд тодорхойлох товчийг дарна**.
- 4. Нэр дэвшигчийн анкетыг бөглөх, шагнал болон сонгогдсон шагнал авахад бүрдүүлэх материалтай холбоотой хавсралт хэсгийн мэдээллийг оруулж хадгална.
- 5. Нэр дэвшигчийн мэдээллийг **илгээх** үйлдлийг хийнэ.

## **Анхаарах нь:**

\* Нэр дэвшигч нь системд бүртгэл (цэцэрлэг, ЕБС, НТБТ-д ажиллаж байгаа)-тэй бол нэр дэвшигчийн системд бүртгэлтэй мэдээллийг засах боломжгүй байдлаар харуулна. Иймд БСМС-д бүртгэлтэй нэр дэвшигчийн мэдээллийг системд дутуу оруулсан бол нэр дэвшигчээр тодорхойлон, анкетыг онлайнаар илгээхээс өмнө системд дараах үйлдлийг байгууллагын сургалтын менежерийн эрхээр орж "Хүний нөөцийн удирдлагын систем"-д дараах үйлдлийг хийнэ.

\* Нэр дэвшигчийг шагналд тодорхойлохдоо алдаа илгээсэн нөхцөлд БШУЯ-ны мэргэжилтэнд засуулах хүсэлт илгээнэ.

- 1. Тухайн хүний хувийн мэдээлэл рүү орж хаяг, холбоо барих, боловсрол, ажлын түүх, өмнөх авсан шагналтай холбоотой мэдээллийг оруулж өгөх
- 2. Байгууллага нь хүний нөөцийн систем дээрхи өөрийн байгууллагын хаяг болон холбоо барих утасны дугаар, имэйлтэй холбоотой мэдээллээ оруулж хадгалсан байна.

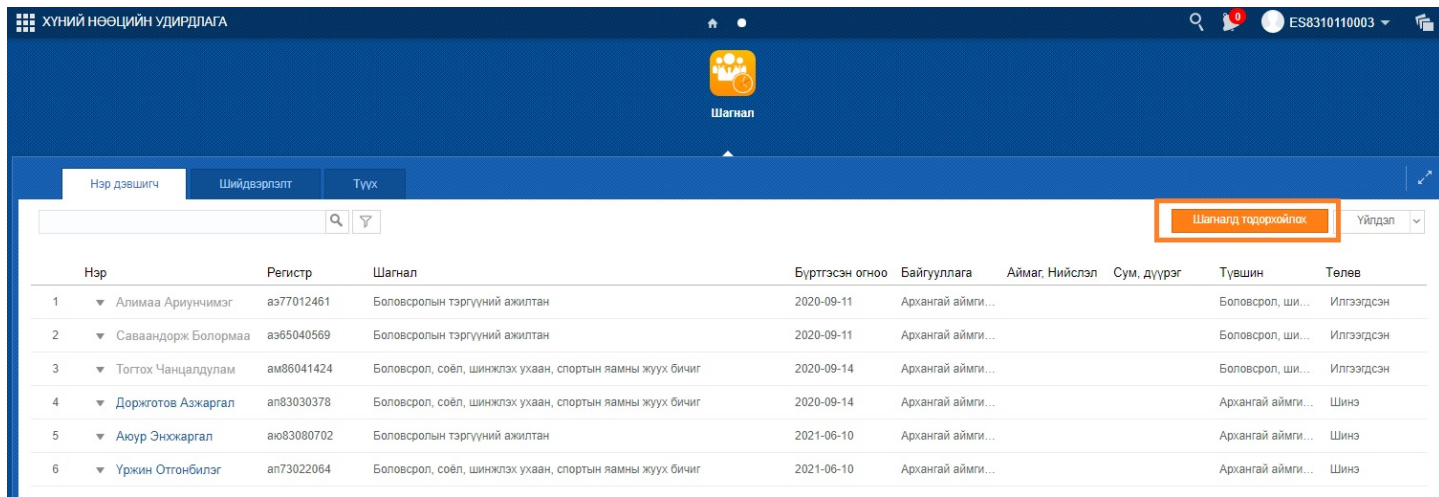

Цонхны баруун дээд талд байрлах **шагналд тодорхойлох** үйлдлийг хийхэд дараах цонх гарна.

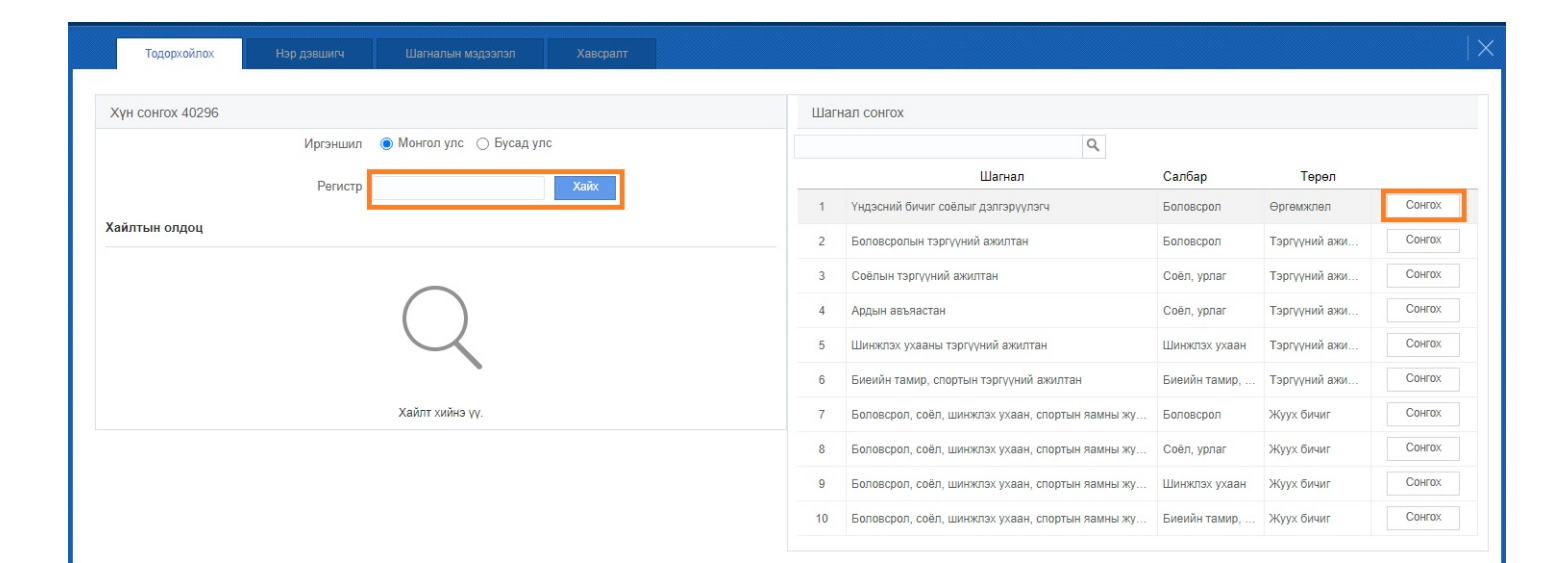